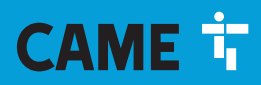

**CAME COM** 

## **ETI/DOMO/XIP** FAOIS93-FR

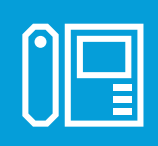

 $C \in$ EAC

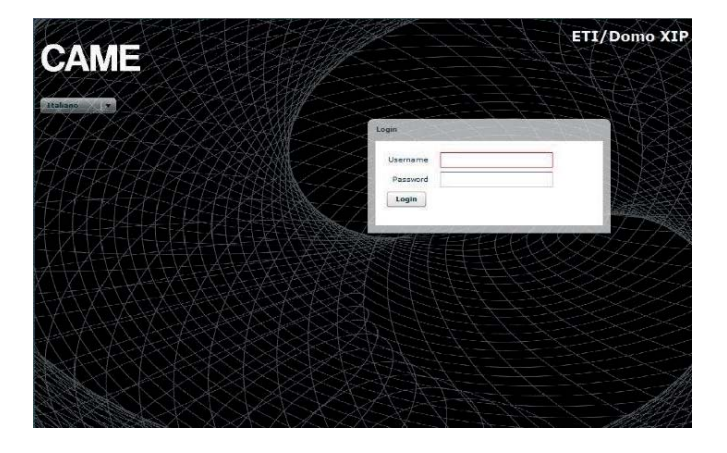

MANUEL DE CONFIGURATION FR Français

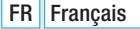

## **CONFIGURATION DU PC**

Avant de procéder à la configuration de tout le système, il est nécessaire de configurer le PC de manière à ce qu'il soit prêt à s'interfacer correctement avec le serveur ETI/Domo XIP une fois connecté.

Les caractéristiques requises du PC sont les suivantes :

- Minimum Windows XP
- Adobe Flash Player 10

Adobe Flash Player 10Allumer le PC et procéder comme suit : Dans le« **Panneau de**configuration » du PC sélectionner «**Centre réseau et partage » puis**l'option « Ethernet ».

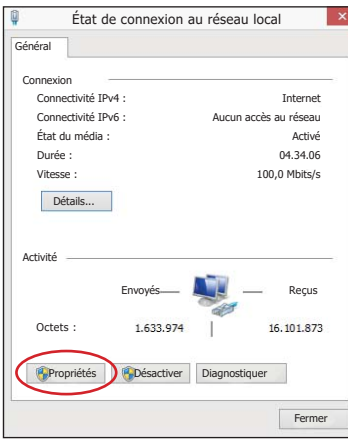

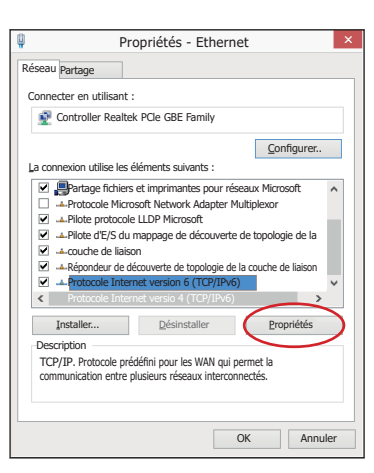

Dans la fenêtre**« État de connexion au réseau**local » sélectionner**«**Propriétés **»**.<br> **Etat de δεν επιστεί επιστημεί επιστημεί επιστημεί επιστημεί επιστημεί επιστημεί επιστημεί επιστημεί επιστημεί επιστημεί επιστημεί επιστημεί επιστημεί επιστημεί επιστημεί επιστημεί επιστημεί επιστημεί επιστημεί επισ Protocole version 4**(TCP/IPv4) » et cliquer sur**« Propriétés ».**

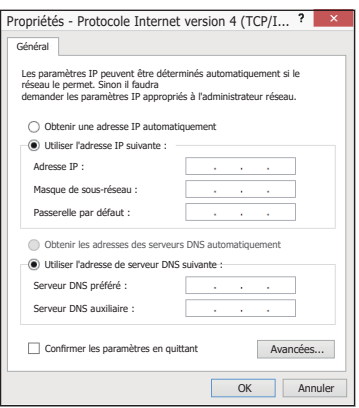

Dans cette page, cocher l'option « Utiliser**l'adresse IP suivante » et**remplir les champs comme suit : **Adresse IP : 192.168.0.100** ou **192.168.1.100**

#### **Masque de sous-réseau : 255.255.255.0**

En cliquant sur OK, le PC est prêt à dialoguer avec le serveur ETI/Domo XIP.

## **CONFIGURATION DU SERVEUR ETI/DOMO XIP**

## Accès à la page de configuration

Pour accéder à la page de configuration du serveur ETI/Domo XIP, il est nécessaire de connecter le PC au port 0 du serveur et de saisir sur le navigateur**habituellement** utilisé l'adresse**http://** 192.168.0.3/index\_setup.html ou http:// 192.168.1.3/index\_setup.html en cas de PC configuré avec l'adresse 192.168.1.100 et connecté au port 1.

L'écran affichera quelques instants après la page Web de configuration qui demandera les données d'accès de l'utilisateur.

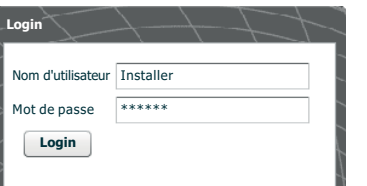

La configuration par défaut est :

Nom d'utilisateur : **installer** Mot de passe : **112233**

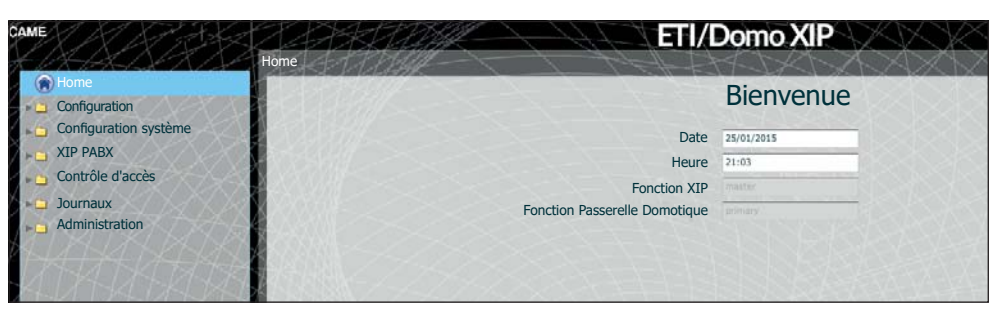

## **Configuration**

#### (EE) **Données**

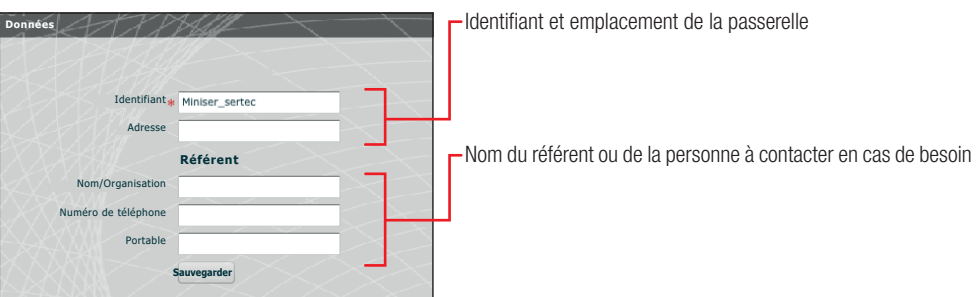

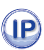

## **Confi guration de réseau**

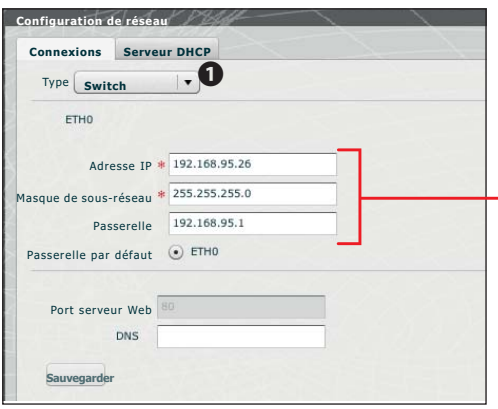

Configurations par défaut :

- Modalité de fonctionnement : **Dual Network**
- Adresse IP **ETH0 192.168.0.3**
- Adresse IP **ETH1 192.168.1.3**

☞ les champs marqués d'un astérisque sont obligatoires.

**Modalité Switch**<br>Les deux ports R.145 sont interconnectés en mode switch au niveau Ethernet, ils répondent à la même adresse IP du dispositif. Cette adresse correspond à la seule interface logique ETHO et à la même adresse MAC.

Le trafic de données passe entre les deux interfaces qui permettent d'accéder à ETI/Domo XIP. Les services pour l'interface Web domotique sur navigateur, l'accès aux pages de configuration et les services pour l'outil de configuration sont toujours activés sur les deux ports.

Saisir l'adresse IP choisie pour ce dispositif ainsi que le sousmasque de réseau correspondant. Si nécessaire, entrer également dans le champ inférieur la passerelle par défaut pour le sous-réseau. Le paramètre DNS est facultatif.

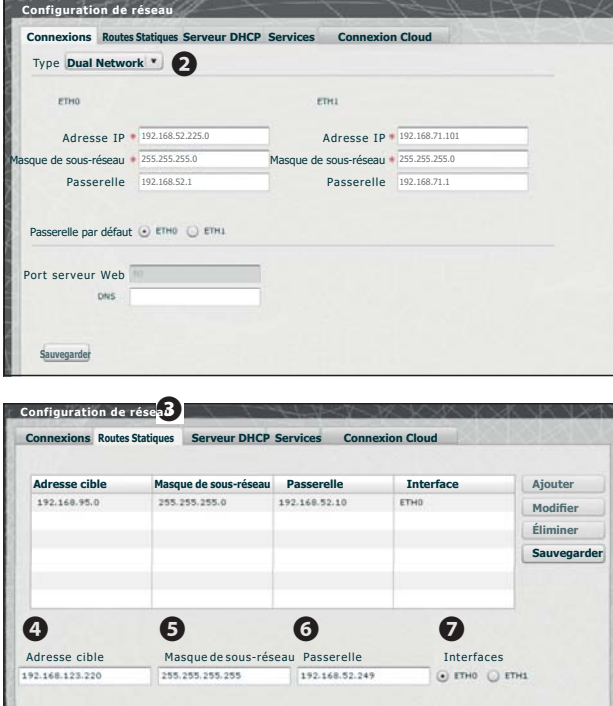

## ! **Attention !**

La connexion avec le dispositif sera perdue en cas d'enfoncement de la touche « Sauvegarder » après avoir modifié les paramètres de réseau. Pour rétablir la connexion, il pourrait s'avérer nécessaire de configurer le PC comme indiqué précédemment.

### **Modalité Dual Network**

Les deux ports NE sont PAS interconnectés au niveau logique 2, chacun d'eux correspond à une interface Ethernet différente. respectivement ETH0 e ETH1, et donc à un sous-réseau différent.

Il est nécessaire, pour ces deux interfaces, d'entrer l'adresse IP, le masque de réseau et la passerelle.

Les **routes statistiques C** sont des règles de transmission des paquets IP vers des réseaux différents par rapport aux deux sousréseaux correspondant aux interfaces ETH0 et ETH1. Cette section est uniquement présente dans la modalité Dual Network.

D **Adresse cible**: permet de saisir l'adresse de l'hôte spécifique (ex. : 192.168.123.227) ou d'un sous-réseau (ex. : 192.168.95.0) à atteindre avec la route statique.

5 **Masque de sous-réseau :** masque de réseau correspondant à l'hôte spécifique (dans ce cas il s'agira du masque à 32 bits 255.255.255.255) ou au sous-réseau (ex. : 255.255.255.0) à atteindre avec la route statique.

**6 Passerelle :** il s'agit de l'adresse IP du routeur à laquelle l'ETI/Domo XIP devra envoyer les paquets pour la route spécifique. La passerelle automatiquement suggérée est celle de l'interface ETH0 ou ETH1 en fonction de l'interface sélectionnée (ETH0 ou ETH1)  $\Omega$ 

Cette passerelle peut différer de celles suggérées mais l'adresse devra appartenir au sous-réseau de l'interface sélectionnée. 7 **Interface :** permet de choisir l'interface vers laquelle les paquets qui correspondent à la route statique seront transmis et reçus par l'ETI/Domo XIP ; il s'agit de l'interface connectée au sous-réseau où se trouve la passerelle pour la route en question.

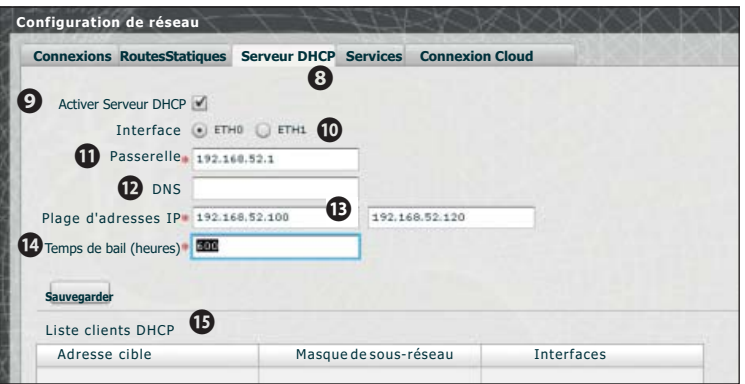

Par le biais du service Serveur DHCP **8**, l'ETI/ Domo XIP attribue des adresses IP d'un ensemble spécifique ainsi que les masques de réseau et les passerelles correspondants vers les dispositifs « client » qui en font la demande (par le biais du protocole standard DHCP).

Le service est, par défaut,

désactivé.<br>**@ Activer Serveur DHCP**  $\cdot$  activation/désactivation du service serveur DHCP

**10 Interface :** permet de choisir l'interface sur laquelle activer le service en cas de configuration en mode Dual Network ; la seule interface possible est l'interface ETHO en cas de configuration en mode Switch. Il est impossible d'activer le service sur les deux interfaces.

**C Passerelle**: il s'agit de l'adresse IP (obligatoire) de la passerelle par défaut qui sera configurée dans les clients qui demandent le service DHCP.

L'adresse suggérée est la même que celle du paramètre « Passerelle » de l'interface ETH0 ou ETH1 choisie dans le menu « Configuration de réseau ». L'adresse doit appartenir au sous-réseau de l'interface sur lequel est activé le serveur DHCP.

**DRS** : ce paramètre est envoyé aux hôtes qui demandent le service DHCP ; facultatif.

**Ge Plage d'adresses IP** : il s'agit de l'ensemble d'adresses IP - « pool » - que le serveur DHCP attribue aux différents hôtes qui en font la demande ; la plage se compose des adresses consécutives comprises entre les deux adresses saisies. Cette plage doit appartenir au sous-réseau de l'interface où le serveur DHCP est activé.

N **Temps de bail :** il s'agit de l'intervalle de temps au cours duquel une adresse du « pool » venant d'être attribuée à un client est considérée comme « occupée » et non attribuable à d'autres hôtes. Le client représentera la demande d'ici un délai inférieur au temps de bail. Après l'attribution de toutes les adresses du pool, le serveur DHCP ne répond plus à d'autres demandes des clients DHCP jusqu'à la disponibilité d'adresses pour expiration du temps de bail.

Go Liste clients DHCP : il s'agit de la liste de tous les clients qui ont demandé le serveur DHCP et qui sont activés (c'est-à-dire que le temps de bail n'a toujours pas expiré) ; l'écran visualise également un nom d'hôte, si le client l'a communiqué à l'ETI/Domo XIP, ainsi que l'adresse MAC du client.

La section « **Services** »  $\circled{B}$  n'est disponible que si la configuration des deux ports est en mode Dual Network. Il est possible, pour chaque port, d'activer ou de désactiver les services indiqués ci-après :

Q **Home Sapiens Web Interface:** il s'agit du service pour l'interface Web domotique sur navigateur.

**B Configuration Web :** il s'agit du service d'accès aux pages Web de configuration et de connexion à l'Appli sur smartphone. Pour un fonctionnement correct, ce service doit être activé dans au moins une des deux interfaces.

**C** Entretien : il s'agit du service qui permet d'accéder au dispositif moyennant l'outil de configuration.

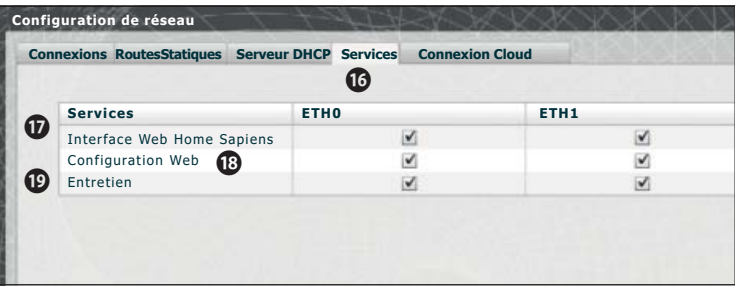

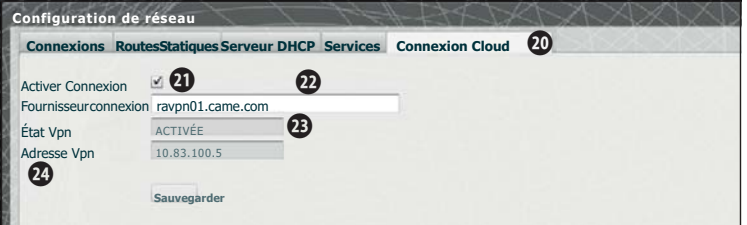

**<sup>40</sup> La session Connexion Cloud** permet de saisir les données de connexion du dispositif aux services Cloud. Pour la connexion à ces éventuels services, le réseau LAN local dans lequel le dispositif est installé doit avoir une connexion

à Internet permanente et le paramètre DNS de la partie de configuration de réseau doit être configuré. **Activer connexion :** permet d'activer la connexion, cryptée et protégée, entre le dispositif ETI/Domo XIP XIP et le Cloud

à distance.

**Fournisseur connexion :** url pour le service Cloud (ne modifier les valeurs par défaut que sur indication expresse) ; **<sup>2</sup> État Von :** indique l'état de la connexion Von Mirtual Private Network).

DÉSACTIVÉ en cas de connexion désactivée ou incomplète ;

ACTIVÉ en cas de connexion correctement activée : dans ce cas le dispositif est connecté au Cloud à distance.

<sup>2</sup> Adresse Vpn : adresse IP virtuelle pour les services utilisateur Cloud permettant à l'assistance technique d'effectuer les éventuelles opérations d'entretien à distance.

Pour de plus amples informations, contacter un centre d'assistance ou bien visiter le site www.came.com.

## **Date et heure**

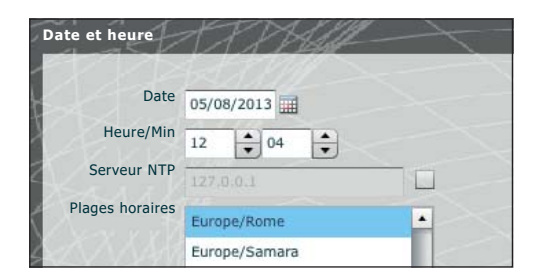

Cette fenêtre permet de configurer la date, l'heure et le fuseau horaire corrects et, éventuellement, de faire dépendre le réglage de ces données du serveur NTP.

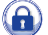

### **Changement login et mot de passe**

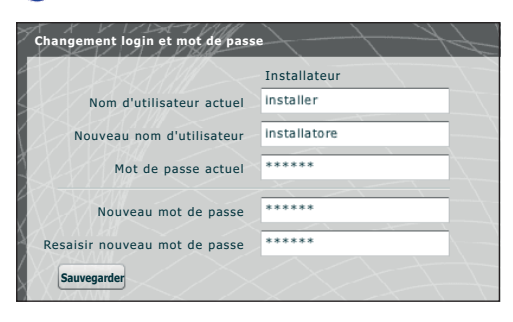

Cette fenêtre permet à l'installateur de modifier le nom d'utilisateur et le mot de passe.

## **Configuration système**

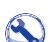

## **Configuration Maître/Esclave**

Dans une installation qui prévoit la présence d'un ETI/DOMO Xip et de plusieurs ETI/Xip, l'ETI/DOMO Xip devra nécessairement être configuré comme maître pour les ETI/Xip.

## ! **Attention !**

La configuration de la méthode de communication « SSL » (Secure Sockets Layer) doit être la même sur tous les dispositifs de l'installation.

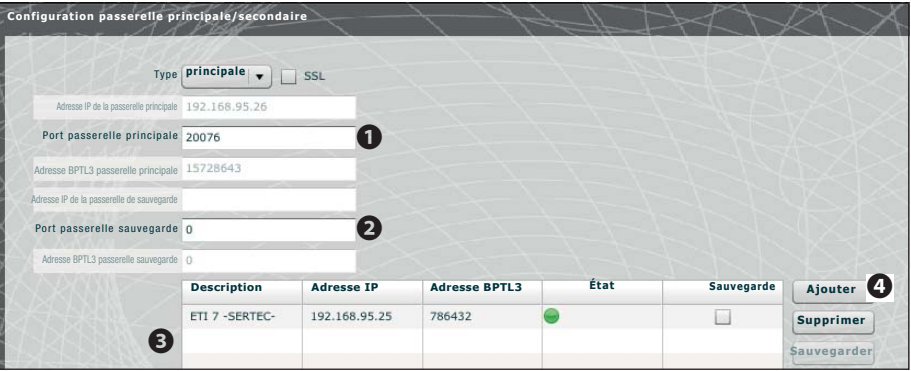

La première partie de la fenêtre  $\bigcirc$  permet de sélectionner un port de communication par le biais duquel les passerelles secondaires communiqueront avec l'ETI/DOMO Xip principale ; dans la case a indiquer le port par lequel les passerelles secondaires communiqueront avec l'éventuelle passerelle de sauvegarde en cas d'interruption temporaire de la communication avec la passerelle principale (la plage admise pour les deux champs est comprise entre 20050 et 20166).

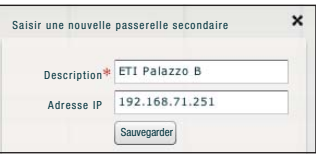

Le tableau <sup>o</sup> permet d'ajouter les éventuelles passerelles ETI/Xip secondaires qui composeront l'installation ; pour ce faire appuyer sur le bouton  $\bullet$  « Ajouter ».

Dans la fenêtre qui apparaît, taper le nom de l'ETI-Xip secondaire (l'adresse IP, qui est facultative, est automatiquement relevée par la passerelle principale).

Au terme de la configuration des autres ETI/Xip, la colonne « Adresse BPTL 3 » indiquera l'adresse de la passerelle secondaire connectée et la colonne « État » l'état de la communication.

 Non connectée ou en phase de connexion (le délai d'attente avant la connexion pourrait dépendre de la complexité de l'installation)

La passerelle est connectée et fonctionne correctement

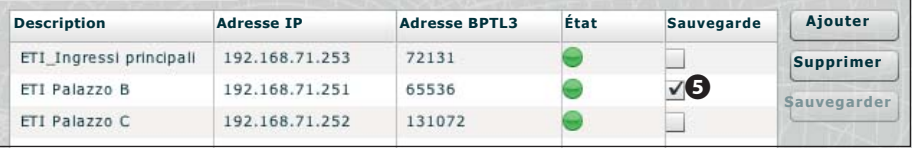

Après avoir ajouté toutes les passerelles secondaires de l'installation, faire en sorte que l'une d'elles (celle dont la case « **Sauvegarde** » est marquée d'un  $\bigcirc$ ) effectue constamment la sauvegarde de la passerelle ETI/MiniSER Xip principale. En cas de panne de la passerelle ETI/SER Xip principale, la passerelle de sauvegarde la remplacera et les passerelles secondaires communiqueront avec elle par le biais du port cité au point

## ! **Attention !**

La passerelle ETI Xip configurée pour remplacer le serveur ETI/DOMO Xip en cas de panne ne sera en mesure de garantir que les fonctions de base des portiers vidéo et de contrôle d'accès de l'installation.

Dans une installation qui prévoit la présence de plusieurs passerelles ETI/Domo XIP, ou d'une passerelle ETI/DOMO Xip et de plusieurs passerelles ETI/DOMO, l'une d'elles devra être obligatoirement configurée comme « Principale » tandis que les autres seront définies comme « Secondaires ».

Pour permettre la communication entre les différentes passerelles ETI/Domo XIP et/ou ETI/DOMO, il faut indiquer dans les dispositifs secondaires l'adresse IP de la passerelle principale ainsi que le port de communication.

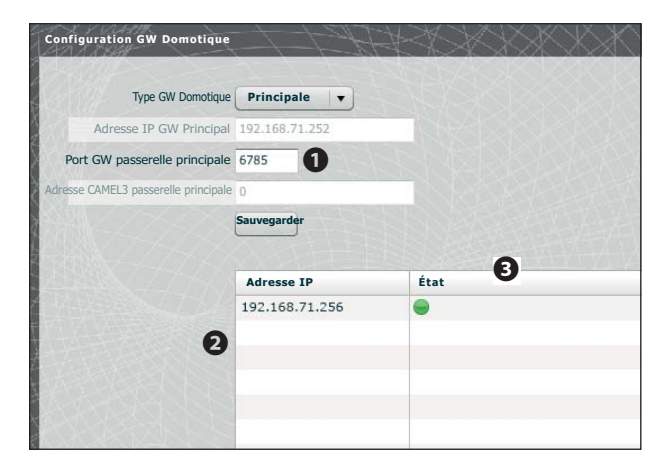

La première partie de la fenêtre  $\bigcirc$  permet de choisir un port de communication par le biais duquel les passerelles secondaires communiqueront avec la passerelle ETI/ Domo XIP principale.

Le tableau **2** permet de visualiser les éventuelles passerelles ETI/Domo secondaires de l'installation. La colonne indique l'état de la communication.

## **Passages et caméras**

Le tableau indique tous les passages connectés à l'installation ainsi que les passerelles ETI auxquelles ils sont connectés.

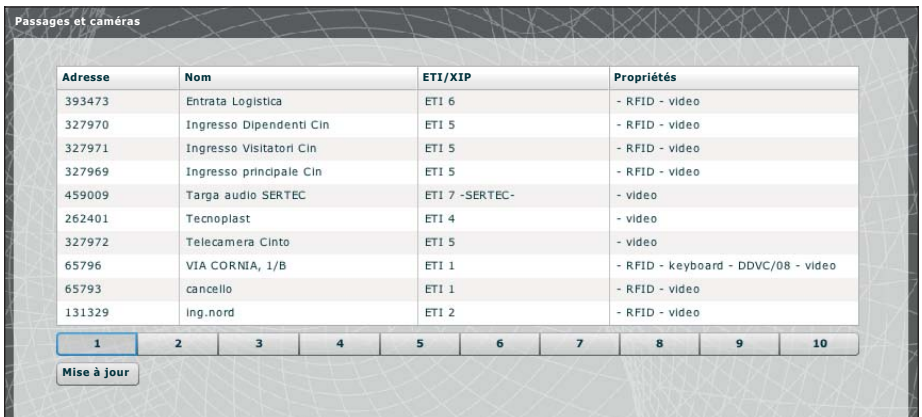

## **Multiserveur**

Dans des installations qui prévoient la présence de plusieurs serveurs portiers vidéo (à savoir ETI/SER, MiniSER ou ETI/DOMO XIP), cette section permet de contrôler l'état des autres serveurs connectés à l'installation.

Un serveur pourrait ne pas être enregistré  $\bigcirc$  en cas de problèmes au niveau de la connexion de réseau entre les dispositifs (dans ce cas, la synchronisation échoue elle aussi 2 ) ou bien l'adresse attribuée au serveur sélectionné en phase de programmation de l'installation a été modifiée ; dans ce cas, entrer la nouvelle adresse dans la case  $\bullet$  et appuyer sur « Sauvegarder ».

Au contraire, un serveur enregistré mais pas synchronisé ne permet pas de connaître l'état des dispositifs qui y sont connectés. Si les serveurs ont été configurés pour communiquer sur des ports différents, la synchronisation s'avère alors impossible. Il est donc nécessaire que le paramètre « Port serveur Web » de la section « Configuration de réseau » du serveur à distance non synchronisé coïncide avec le paramètre « Port » de cette page et que le paramètre « Https » de la section « Configuration de réseau » coïncide avec le même paramètre de cette page.

Saisir correctement ces paramètres dans les champs présents au bas de la page  $\bullet$  correspondant à la ligne sélectionnée.

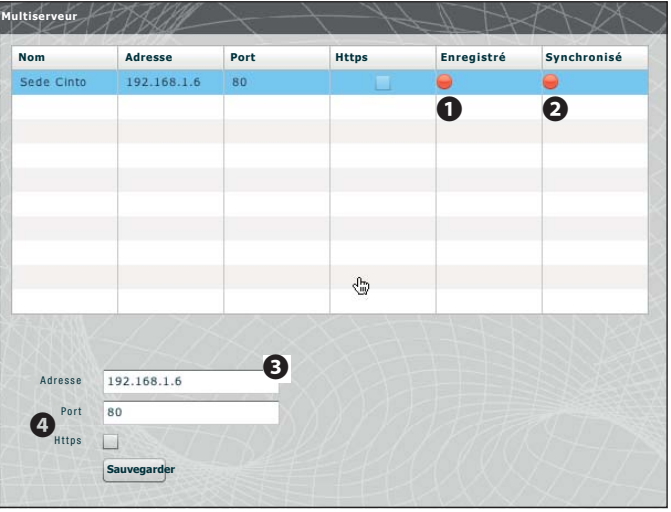

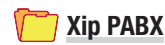

## **Glossaire**

## **Source appel :**

Il s'agit des dispositifs, du bloc auquel ils appartiennent ou des concierges d'où provient un appel.

## **Destination appel :**

Il s'agit des dispositifs, des concierges ou des groupes de concierges auxquels un appel peut être adressé.

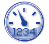

## **Configurations générales**

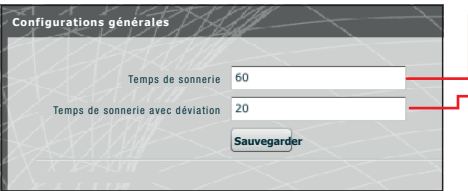

Temps de sonnerie au bout duquel l'utilisateur appelé sera considéré comme absent

Temps de sonnerie, avec déviation d'appel activée, au bout duquel l'utilisateur appelé sera considéré comme absent et la déviation sera activée

## !**Attention !**

Le **« Temps de** sonnerie » doit être **plus long que le « Temps de sonnerie avec déviation »**.

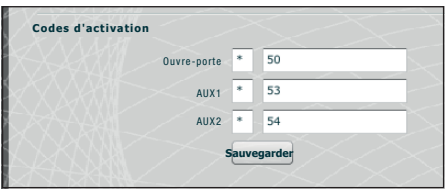

Les postes externes du système XIP peuvent également interopérer avec des dispositifs téléphoniques. Si la communication est activée entre eux, les commandes Ouvreporte, AUX1 et AUX2 peuvent être activées par des séquences DTMF, à savoir des séquences de chiffres tapés sur le clavier du terminal téléphonique.

Il est possible de configurer ces codes dans le masque ci-contre. Le code doit être composé de l'astérisque suivi d'un numéro de un à 4 chiffres.

## **Répertoire**

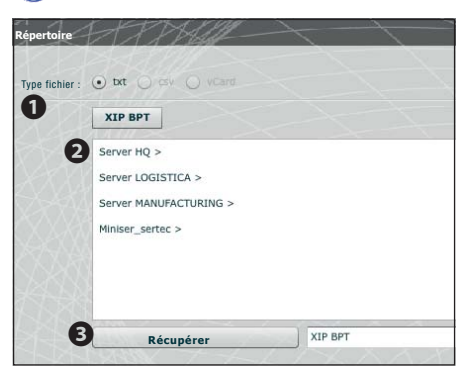

La fenêtre « Répertoire » permet de générer un fichier contenant<br>Les numéros courts attribués aux dispositifs connectés à les numéros courts attribués aux dispositifs connectés l'installation ou à une de ses branches.<br>Sélectionner le format du fichier à obtenir  $\bigcirc$ .

Sélectionner la branche d'installation à laquelle sont connectés<br>les postes dont on souhaite obtenir les numéros courts  $\bullet$ . Appuyer sur le bouton « Récupérer » pour créer le fichier.

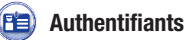

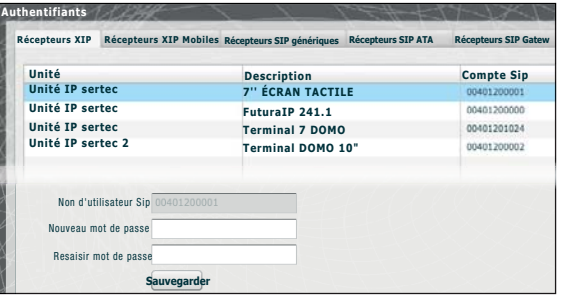

Cette fenêtre permet d'attribuer un mot de passe aux récepteurs XIP.

Il sera ensuite possible d'entrer ce même mot de passe dans la fenêtre de configuration du récepteur XIP correspondant.

☞ Les confi gurations par défaut ne prévoient pas la présence d'un mot de passe.

**Authentifiants** Compte Sip Activé Nombre de licences disponibles 0 **Récepteurs XIP Récepteurs XIP Mobiles Récepteurs SIP génériques Récepteurs SIP ATA**

Cette fenêtre permet d'activer et d'attribuer un mot de passe pour les appli Xip Mobiles enregistrées dans le dispositif. Il faudra utiliser ce même mot de passe ainsi que le compte Sip pour configurer l'appli Xip Mobile. Chacun de ces comptes est associé à une licence disponible.

#### ☞ Les confi gurations par défaut ne prévoient pas la présence d'un mot de passe.

Les récepteurs SIP geénériques sont des dispositifs ou des applications logiciels en mesure d'interopérer par le biais du protocole SIP avec le système portier vidéo XIP.

Cette fenêtre permet d'attribuer un mot de passe aux récepteurs SIP génériques.

Il est possible, au point  $\bigcirc$ , d'activer le récepteur sélectionné ; chaque récepteur activé est associé  $\alpha$  une licence disponible  $\bullet$ .

☞ Les confi gurations par défaut ne prévoient pas la présence d'un mot de passe.

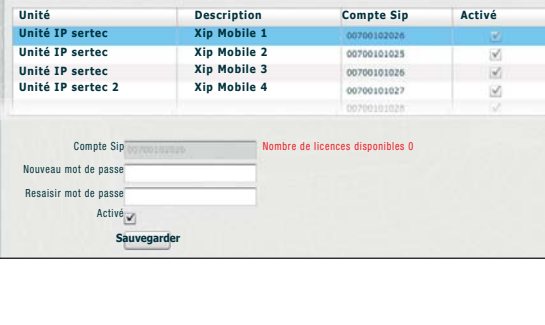

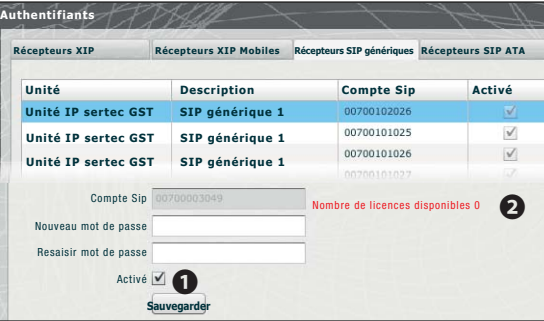

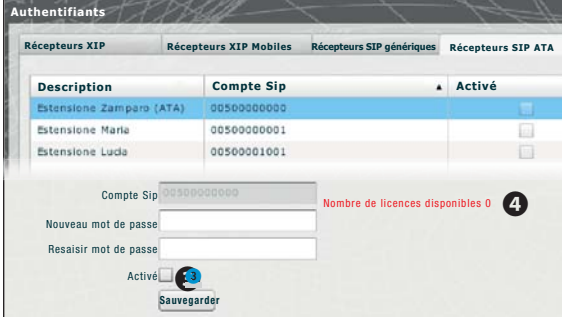

Un récepteur SIP ATA (Analog Terminal Adapter) est un dispositif qui permet à un téléphone analogique d'interopérer avec le système portier vidéo XIP. En mesure de s'enregistrer à l'ETI/DOMO XIP, il supporte le protocole SIP.

Cette fenêtre permet d'attribuer un mot de passe aux récepteurs SIP ATA.

Il est possible, au point  $\bigcirc$ , d'activer le récepteur sélectionné : chaque récepteur activé est associé  $\alpha$  une licence disponible  $\bullet$ .

☞ Les confi gurations par défaut ne prévoient pas la présence d'un mot de passe.

Le compte Sip et l'éventuel mot de passe devront être ensuite configurés dans le dispositif ATA utilisé pour l'unité sélectionnée.

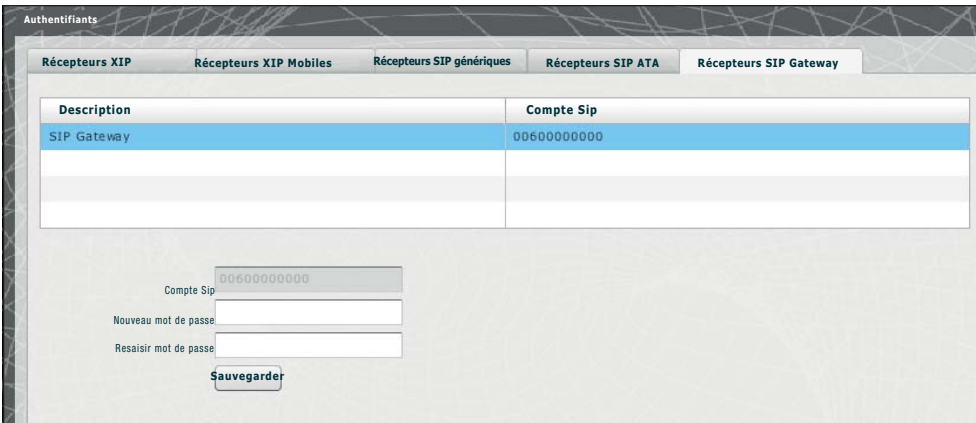

Un récepteur SIP Gateway est un dispositif qui permet à un abonné (sur réseau public ou sur standard PBX, analogique ou GSM) d'interopérer avec le système portier vidéo XIP. En mesure de s'enregistrer à l'ETI/DOMO XIP, il supporte le protocole SIP.

Cette fenêtre permet d'attribuer un mot de passe aux récepteurs SIP Gateway.

☞ Les confi gurations par défaut ne prévoient pas la présence d'un mot de passe.

Le compte Sip et l'éventuel mot de passe devront être ensuite configurés dans le dispositif SIP Gateway utilisé pour l'unité sélectionnée.

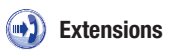

Chaque passerelle SIP introduite dans l'installation permet de gérer des appels de portiers vidéo depuis un poste de conciergerie ou un poste externe, y compris les déviations et les suivis, vers un numéro de téléphone d'un réseau public ou sur standard PBX.

Cette destination est identifiée comme « **Extension** » dans le système XIP.

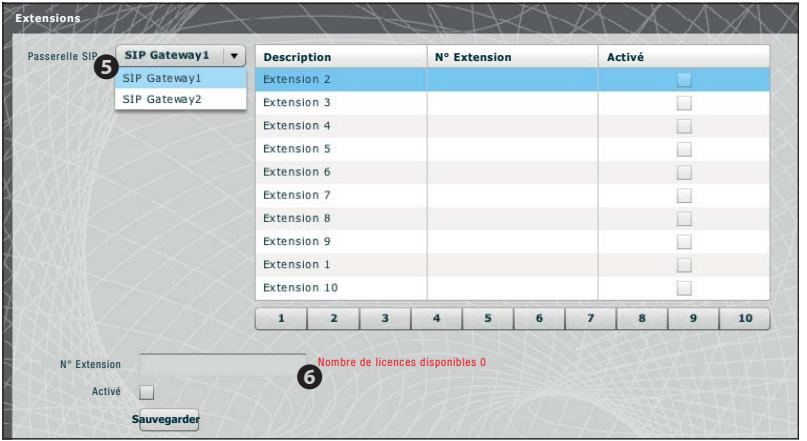

Cette fenêtre permet d'attribuer un numéro de téléphone à l'extension sélectionnée.

Il est possible, au point 5, de sélectionner la passerelle SIP permettant d'atteindre les extensions ; chaque récepteur activé est associé à une licence disponible  $\bullet$ .

**Exemple de gestion des appels interphone et portier vidéo**

**Installation unifamiliale**

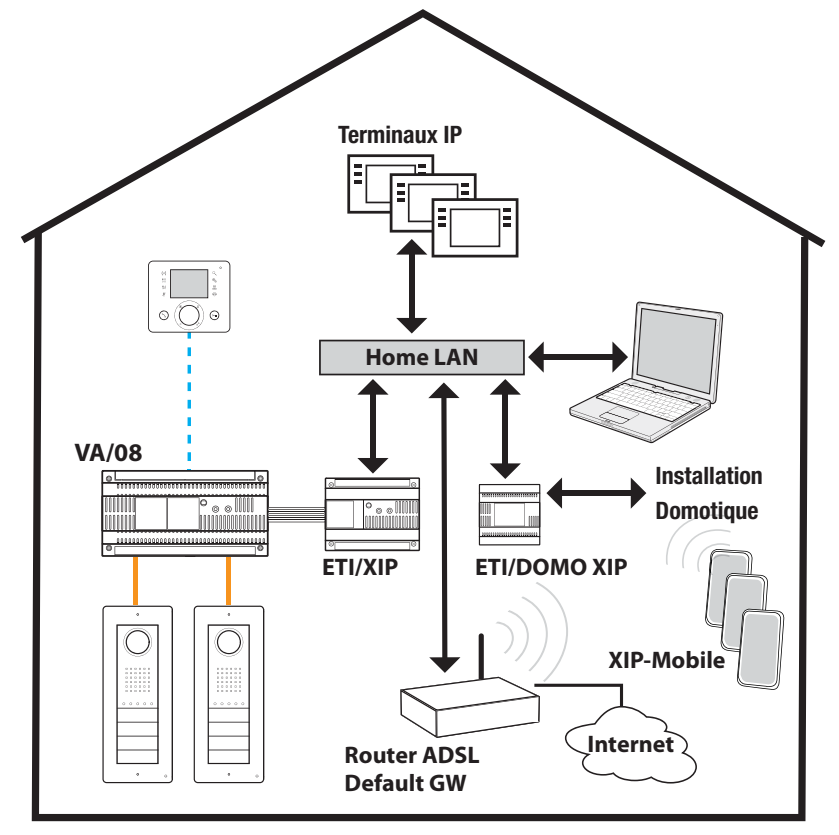

## **Description installation**

- LAN (domestique) simple ;
- Passerelle ETI/DOMO XIP configurée en mode Switch ;
- Adresse IP de la passerelle ETI/DOMO XIP appartenant au réseau LAN domestique ;
- Les PC et Smartphones/Tablettes peuvent naviguer sans adopter aucune mesure particulière dans la configuration de réseau ;
- Jusqu'à 10 appels simultanés entre ETI/XIP, terminaux IP et XipMobile ;
- Un ou plusieurs blocs XIP (ETI/XIP+VA/08), chacun avec les limites du système X1
- Postes génériques et XipMobile requièrent le téléchargement des licences correspondantes dans la passerelle ETI/DOMO XIP ;
- À **défaut** du service DHCP (généralement fourni par le routeur ADSL ou le point d'accès), la passerelle ETI/DOMO XIP peut faire fonction de serveur DHCP ;
- !**ATTENTION**: un seul dispositif devrait généralement fournir le service DHCP sur un réseau LAN.
- L'ETI/XIP et l' ETI/DOMO XIP ont des adresses IP statiques : ne pas les choisir parmi les adresses attribuées via DHCP

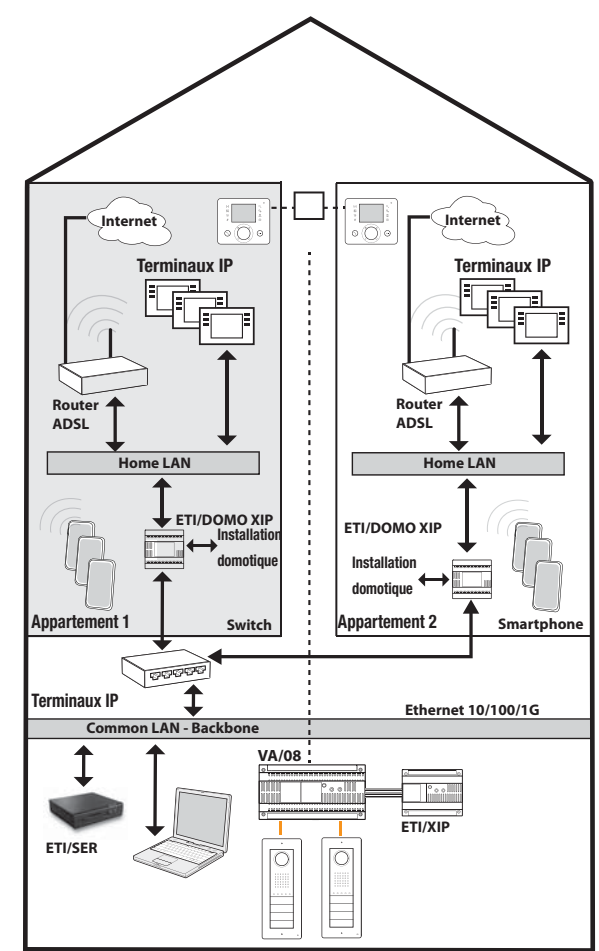

## **Description installation**

- LAN backbone (commun) différent et séparé des LAN domestiques ;
- Passerelle ETI/DOMO XIP configurée en mode Dual Network ;
- Les réseaux LAN domestiques peuvent avoir des plages d'adresses indépendantes (ex. : elles peuvent toutes être de type 192.168.1.X, et le réseau LAN commun différent comme. par exemple, 192.168.100.X) ;
- Les passerelles ETI/XIP, ETI/SER, le Porter et toutes les interfaces des ETI/DOMO XIP connectés au réseau LAN commun ont une adresse IP de ce même réseau, raison pour
- laquelle ils lui appartiennent ;<br>L'adressage des interfaces • L'adressage des interfaces internes, indépendantes les unes des autres, des passerelles ETI/DOMO XIP est compatible avec le réseau LAN domestique ;
- Les passerelles ETI/DOMO XIP et ETI/SER constituent un système XIP multiserveur ;
- Il est également possible de prévoir des colonnes montantes X1 : dans ce cas, les unités internes composées de postes X1 et de postes IP constituent des unités mixtes tandis que les unités composées uniquement de postes IP constituent des unités IP ;
- Chaque passerelle ETI/DOMO XIP peut gérer jusqu'à 10 appels simultanés entre terminaux IP et XipMobile ;<br>• Les PC et Smar
- Smartphones/Tablettes peuvent naviguer, à l'intérieur de chaque appartement, sans adopter aucune mesure particulière dans la configuration de réseau moyennant leur propre accès à Internet ;
- À défaut du service DHCP (généralement fourni par le routeur ADSL ou le point d'accès), la passerelle ETI/DOMO XIP peut faire fonction de serveur DHCP pour chaque appartement :
- Les passerelles ETI/DOMO XIP ont des adresses IP statiques pour les deux interfaces : ne pas les choisir parmi celles qui sont éventuellement attribuées via DHCP par des services prévus dans chaque sous-réseau.

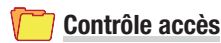

## **Création des permis**

La combinaison de 4 règles permet de définir une série de « permis ».

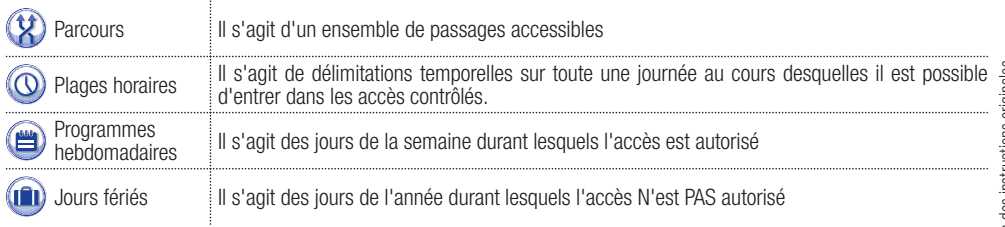

## ! **Attention !**

En cas d'installation à plusieurs serveurs, les règles de contrôle d'accès sont indépendantes pour chaque serveur et il faudra donc les introduire pour chacun d'eux.

## **Phase 1 : création du permis**

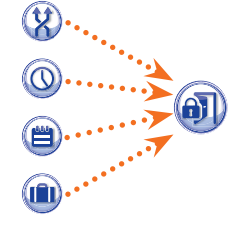

Les 4 règles sont combinées et génèrent le permis, qui est valable lorsque ces 4 règles sont remplies.

Par exemple :

- 1) la plaque est présente dans le parcours
- 2) l'heure est comprise dans la plage horaire
- 3) le jour de la semaine est présent dans le programme hebdomadaire
- 4) le jour ne fait pas partie des jours de fête.

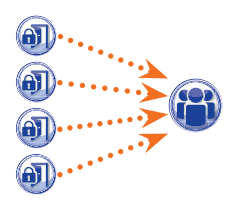

## **Phase 2 : combinaison de permis en Groupes**

La combinaison d'un ou de plusieurs permis génère un « Groupe ».

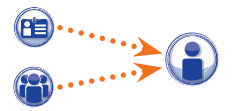

## **Phase 3 : création des utilisateurs**

Des données personnelles, un code numérique et à un éventuel tag RFID (badge) ou code de la clé à infrarouges sont attribués à chaque utilisateur ; un « Groupe » est associé à chaque utilisateur. L'accès à la zone est garanti quand un utilisateur s'identifie par le biais d'un badge ou d'un code et qu'au moins un des permis associés au groupe d'appartenance est valide.

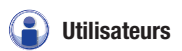

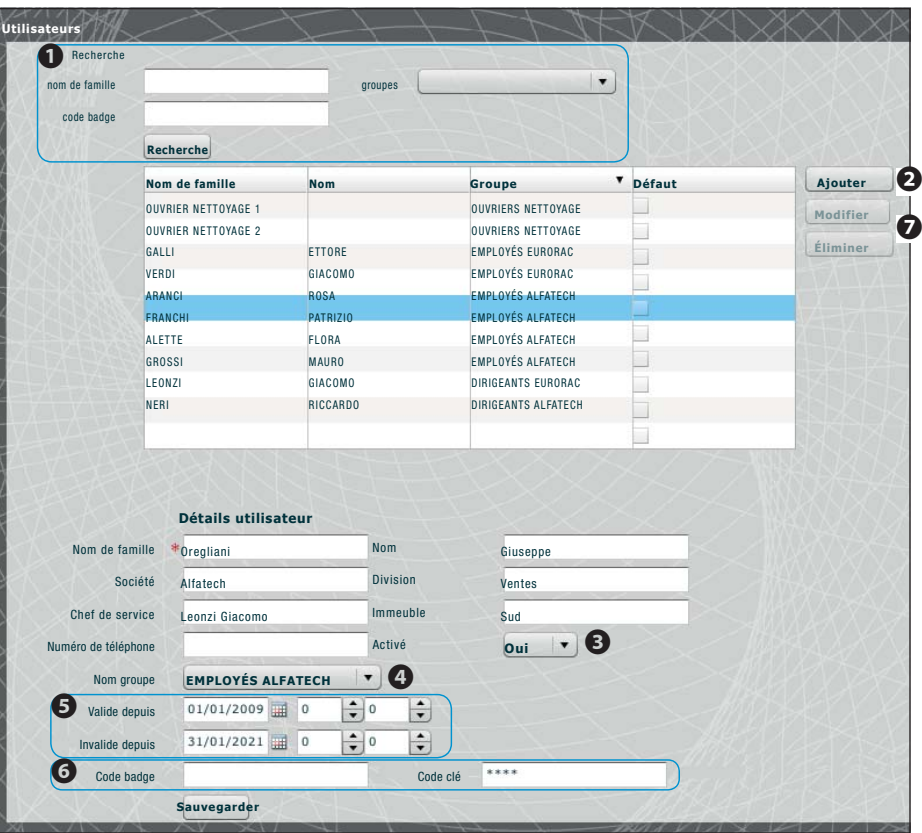

La fenêtre **« Utilisateurs »** permet d'exécuter une série de fonctions, telles que la recherche d'utilisateurs **@** par nom de famille, code badge ou groupe d'appartenance. Les  $\square$ utilisateurs marqués ont été créés au moyen du programme PCS-Xip.

Appuyer sur le bouton « Ajouter » <sup>2</sup> pour ajouter de nouveaux utilisateurs, les activer ou les désactiver <sup>3</sup>, les associer à un groupe  $\bullet$ , établir la période de validité du permis d'accès  $\bullet$  et, éventuellement, leur attribuer un badge, un code d'accès **@**.

Les boutons  $\bullet$  permettent également de modifier ou de supprimer des utilisateurs.

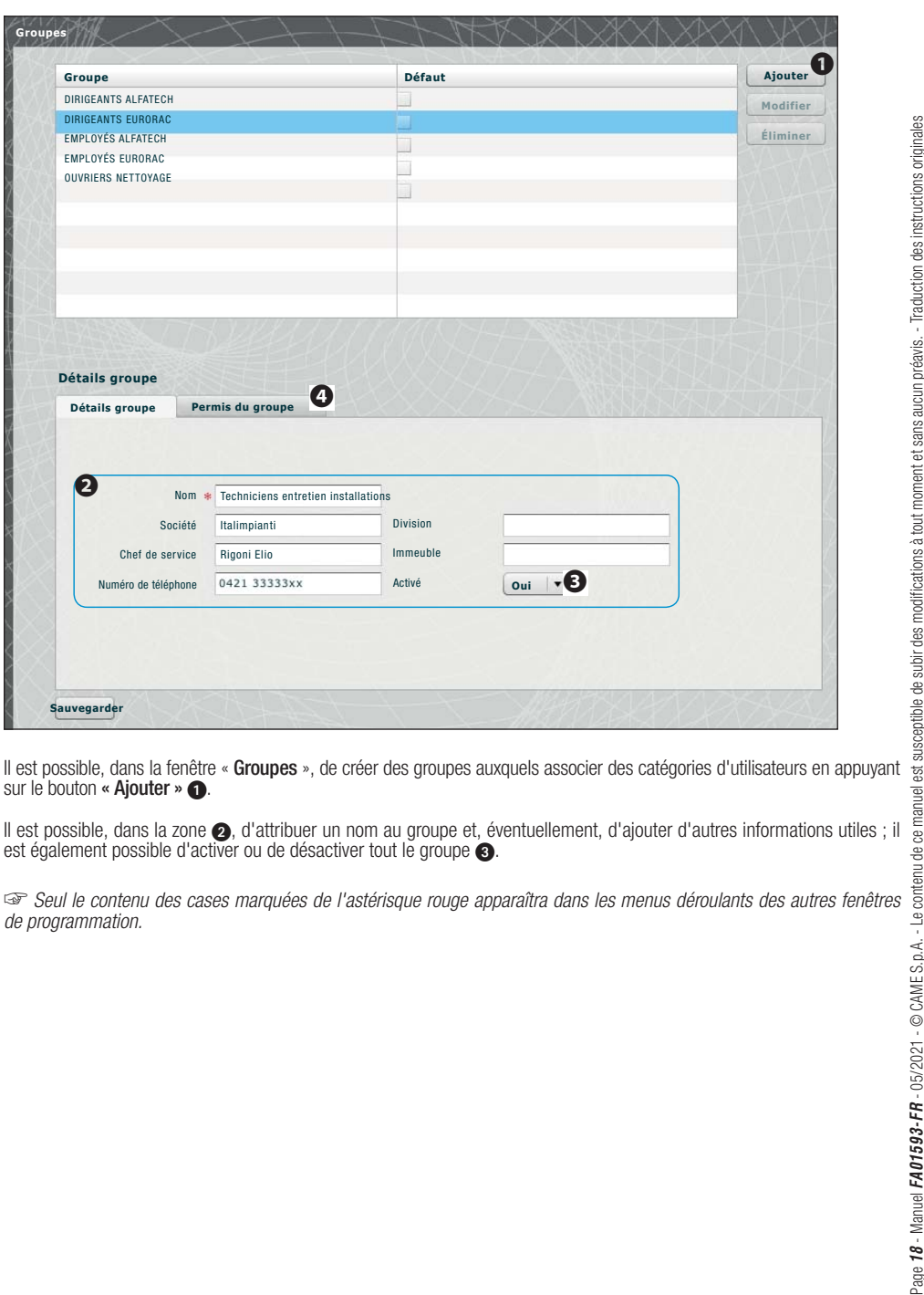

**Groupes**

sur le bouton « Ajouter »  $\bigcirc$ .

Il est possible, dans la zone 2, d'attribuer un nom au groupe et, éventuellement, d'ajouter d'autres informations utiles ; il est également possible d'activer ou de désactiver tout le groupe  $\bigcirc$ .

☞ Seul le contenu des cases marquées de l'astérisque rouge apparaîtra dans les menus déroulants des autres fenêtres de programmation.

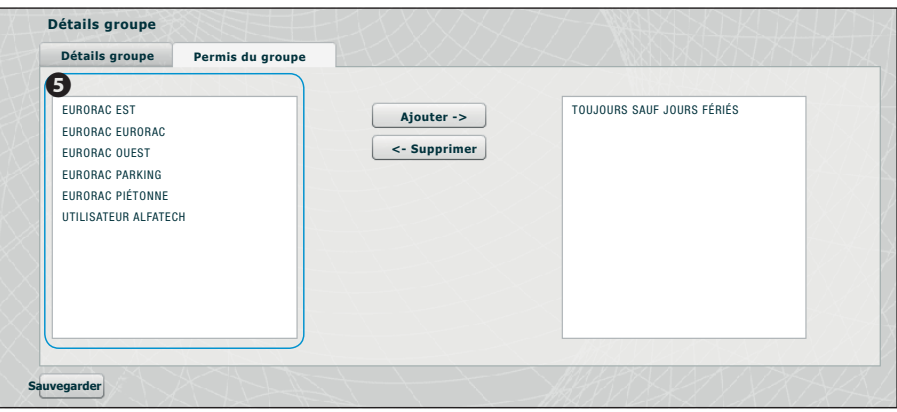

Sélectionner la fenêtre « Permis du Groupe » **4.** 

Pour associer au groupe sélectionné une ou plusieurs autorisations d'accès, procéder comme suit :

Sélectionner le permis souhaité dans la liste 5 et appuyer sur le bouton **« Ajouter »** le permis sélectionné se déplacera sur la fenêtre de droite contenant les permis associés au Groupe ; pour supprimer un permis de la liste des associés, le sélectionner et appuyer sur le bouton « **Supprimer »**.

Pour ajouter le groupe à la liste, appuyer sur **« Sauvegarder »**.

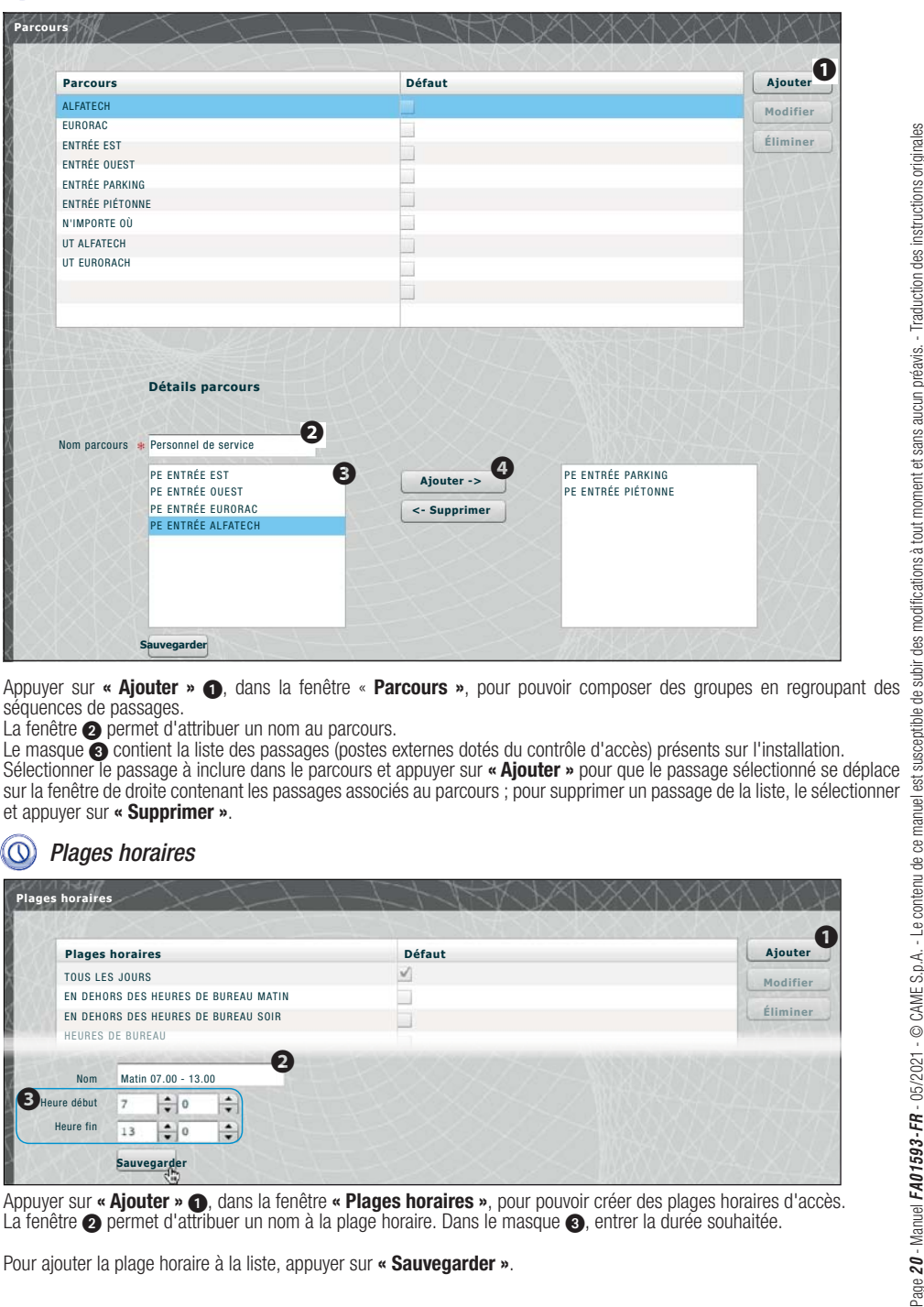

séquences de passages.

La fenêtre **@** permet d'attribuer un nom au parcours.

Le masque  $\bullet$  contient la liste des passages (postes externes dotés du contrôle d'accès) présents sur l'installation.

Sélectionner le passage à inclure dans le parcours et appuyer sur **« Ajouter »** pour que le passage sélectionné se déplace sur la fenêtre de droite contenant les passages associés au parcours ; pour supprimer un passage de la liste, le sélectionner et appuyer sur **« Supprimer »**.

## Plages horaires

**Parcours**

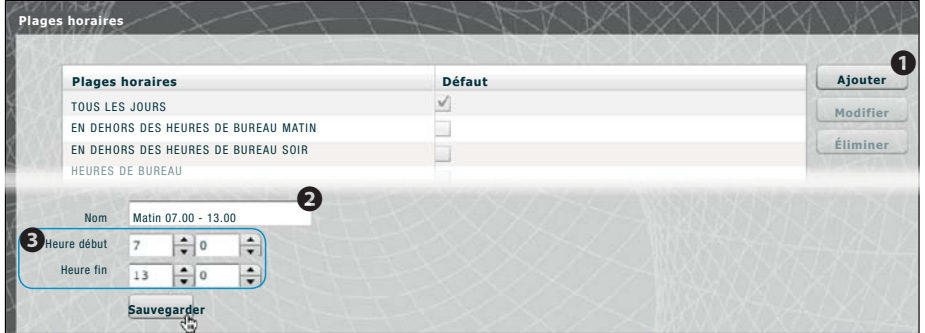

Appuyer sur **« Ajouter »** 1, dans la fenêtre **« Plages horaires »**, pour pouvoir créer des plages horaires d'accès. La fenêtre  $\Omega$  permet d'attribuer un nom à la plage horaire. Dans le masque  $\Omega$ , entrer la durée souhaitée.

Pour ajouter la plage horaire à la liste, appuyer sur **« Sauvegarder »**.

## **Programmes hebdomadaires**

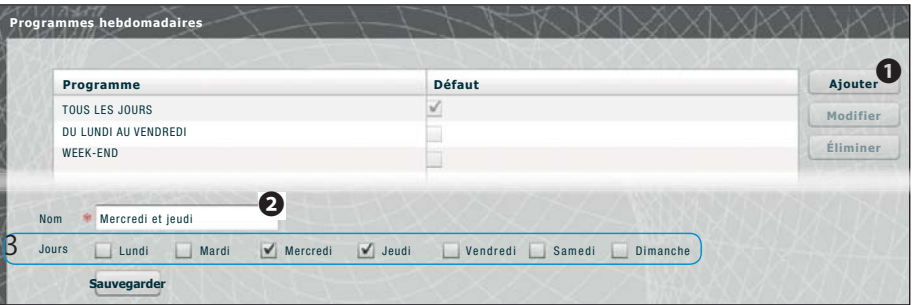

d'accès hebdomadaires.

La fenêtre  $\bullet$  permet d'attribuer un nom au programme hebdomadaire. La zone  $\bullet$  permet de sélectionner les jours qui composent le programme hebdomadaire.

Appuyer sur **« Sauvegarder »** pour ajouter le programme hebdomadaire à la liste.

## **Jours fériés**

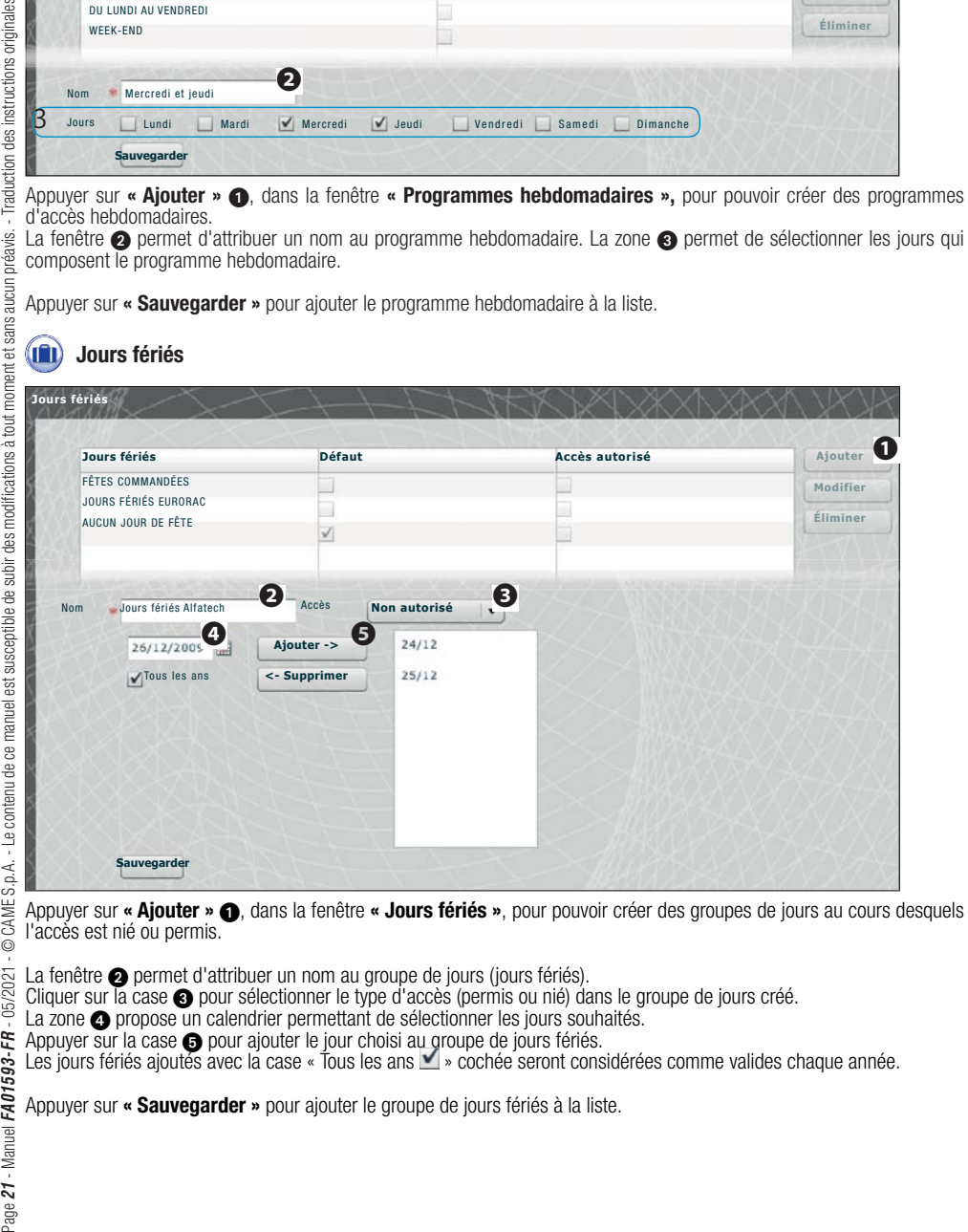

Appuyer sur « **Ajouter » 1**, dans la fenêtre « **Jours fériés »**, pour pouvoir créer des groupes de jours au cours desquels l'accès est nié ou permis.

La fenêtre **@** permet d'attribuer un nom au groupe de jours (jours fériés).

Cliquer sur la case  $\odot$  pour sélectionner le type d'accès (permis ou nié) dans le groupe de jours créé.<br>La zone  $\odot$  propose un calendrier permettant de sélectionner les jours souhaités.

La zone  $\bullet$  propose un calendrier permettant de sélectionner les jours souhaités.

Appuyer sur la case  $\bigoplus$  pour ajouter le jour choisi au groupe de jours fériés.

Les jours fériés ajoutés avec la case « Tour choisi au groupe de jours fériés.<br>Les jours fériés ajoutés avec la case « Tous les ans  $\Box$  » cochée seront considérées comme valides chaque année.

Appuyer sur **« Sauvegarder »** pour ajouter le groupe de jours fériés à la liste.

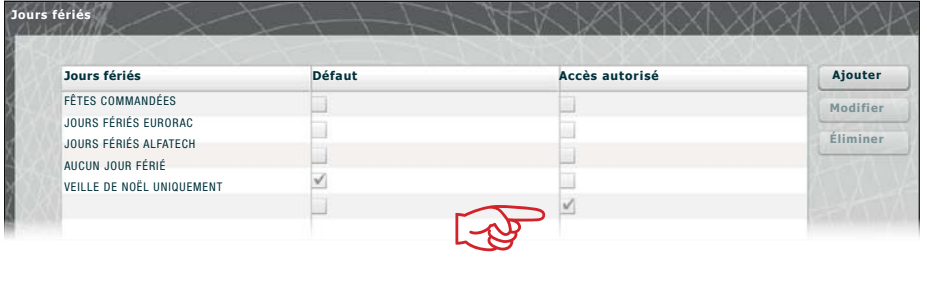

dans la liste des groupes de jours fériés, se présente comme sur la figure.

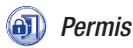

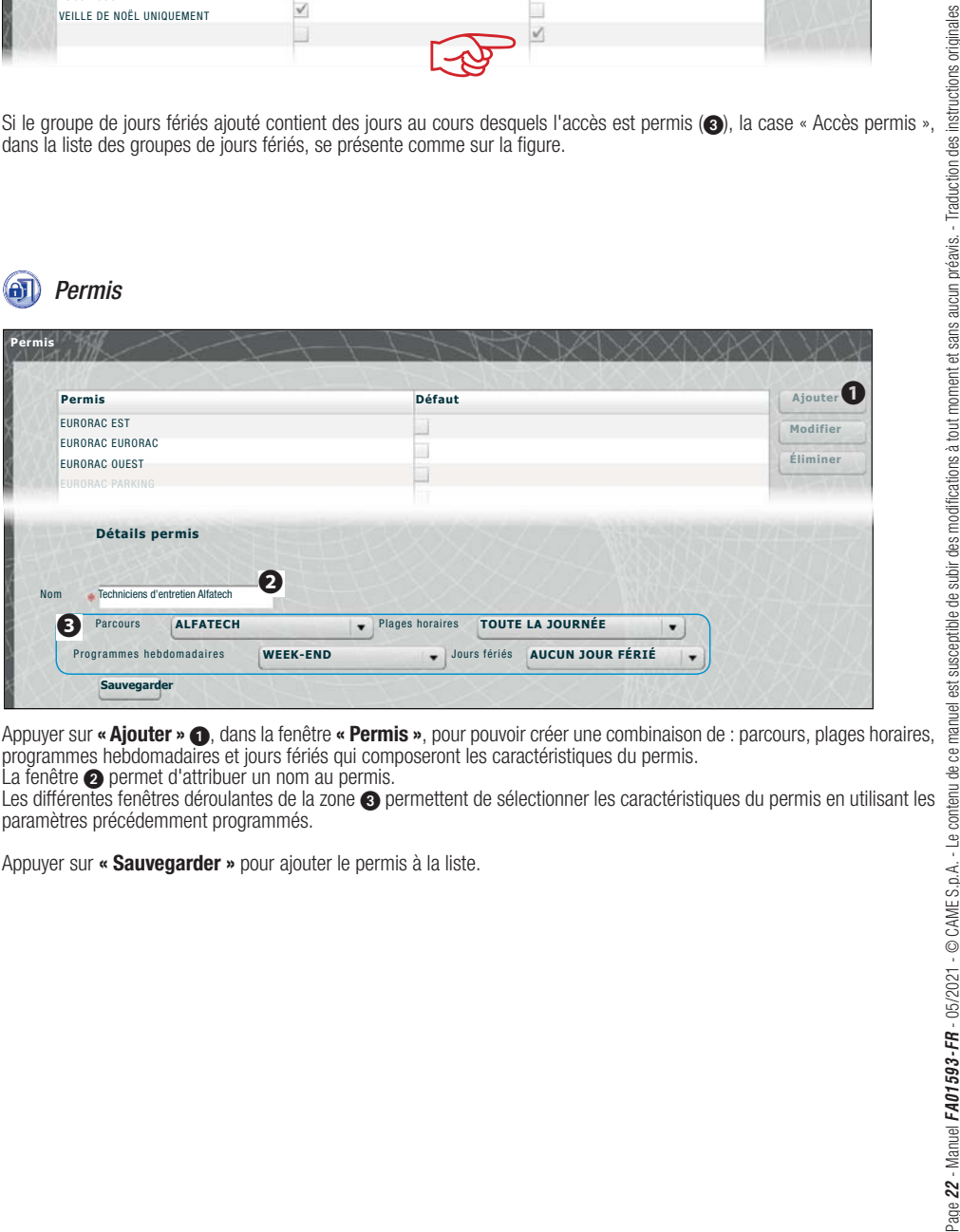

Appuyer sur « **Ajouter »** 1, dans la fenêtre « Permis », pour pouvoir créer une combinaison de : parcours, plages horaires, programmes hebdomadaires et jours fériés qui composeront les caractéristiques du permis. La fenêtre **2** permet d'attribuer un nom au permis.

Les différentes fenêtres déroulantes de la zone  $\odot$  permettent de sélectionner les caractéristiques du permis en utilisant les paramètres précédemment programmés.

Appuyer sur **« Sauvegarder »** pour ajouter le permis à la liste.

## **Exemple d'application du contrôle d'accès**

## **Description installation**

Pour programmer, par exemple, le contrôle d'accès du complexe illustré sur la figure ci-dessous, composé de deux immeubles destinés à des bureaux et d'un parking clôturé et divisé par les entrées piétonnes. Les dispositifs de contrôle d'accès positionnés à chaque passage sont illustrés en rouge.

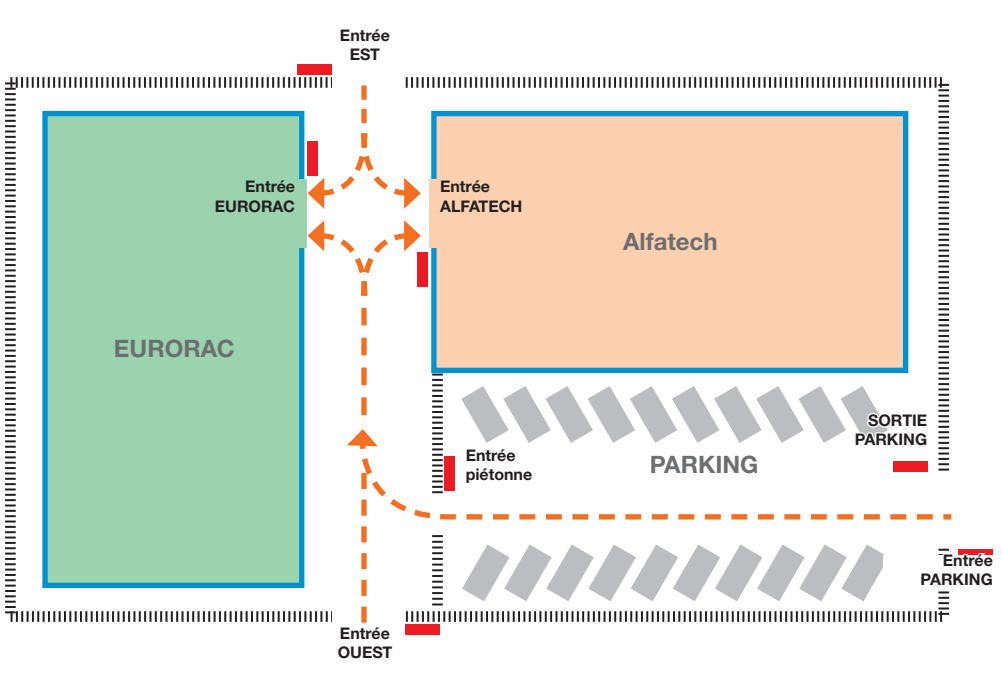

## **Demandes du commettant**

- Permettre à tous les employés des deux entreprises d'accéder à pied à la cour interne des immeubles en passant par les entrées piétonnes, mais faire en sorte qu'ils ne puissent accéder qu'aux entreprises d'appartenance

- Permettre uniquement aux dirigeants l'accès depuis tous les passages quel que soit le jour de l'année

- Permettre l'accès au personnel de service uniquement après l'horaire de bureaux sans passer par les entrées EST et

- Permettre exceptionnellement, par rapport aux jours fériés programmés, l'accès des employés d'Eurorac uniquement le matin de la veille de Noël

## **Programmation**

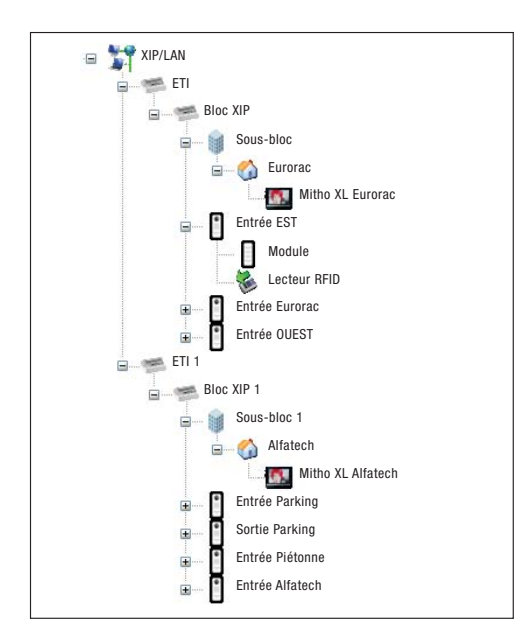

Après avoir créé et programmé l'installation moyennant le logiciel PCS-Xip en la dotant de tous les postes externes avec lecteurs RFID et des postes internes nécessaires, comme illustré, procéder internes nécessaires, comme illustré, procéder à la programmation du contrôle d'accès au moyen d'ETIXip. les pages de configuration sont identiques.

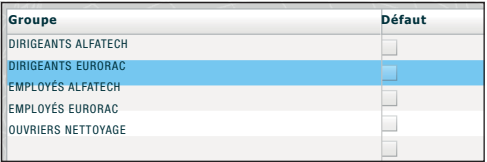

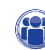

En cas d'installation avec ETI/MiniSER, la programmation et est<br>
les pages de configuration sont identiques.<br>
Les pages de configuration sont identiques.<br>
En casa d'installation avec ETI/MiniSER, la programmation et les<br>
l Nous commençons, dans l'exemple en question, par la création d'une série de « Groupes » qui contiendront des ensembles logiques d'utilisateurs.

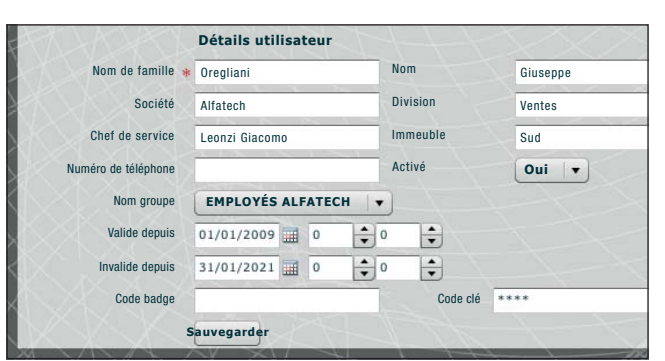

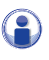

Nous créons ensuite tous les « Utilisateurs » qui pourront accéder aux immeubles en ayant soin de les soumettre à un des « Groupes » précédemment créés et d'indiquer la période de validité de l'accès.

Pour attribuer un badge à l'utilisateur, positionner le curseur sur la case « Code badge » ; connecter un lecteur au PC et approcher le badge pour enregistrer le code à attribuer à l'utilisateur.

Il est également possible d'attribuer à l'utilisateur un code numérique en le saisissant dans la case « Code clé » en cas de poste externe doté d'un clavier.

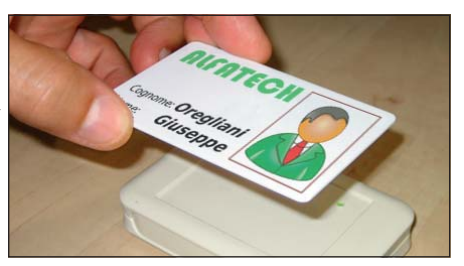

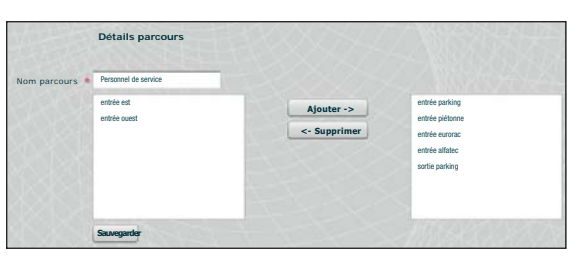

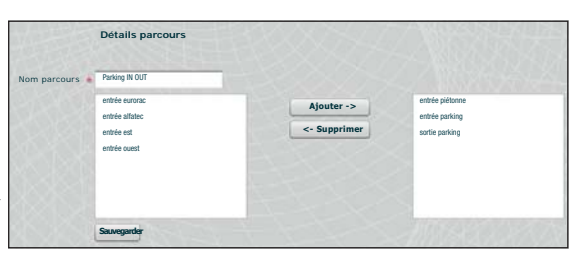

## $\mathbb{Q}$

Nous créons ensuite des parcours en tenant compte des exigences du commettant.

Nous créons par exemple un parcours dédié au personnel de service permettant à ce dernier d'utiliser les passages suivants :

entrée parking, sortie parking, entrée piétonne, entrée eurorac, entrée alfatec.

Les permis, tel que nous le verrons par la suite, ne doivent pas nécessairement être élaborés en fonction des exigences d'un groupe d'utilisateurs ; nous pouvons par exemple créer un permis pour l'accès piéton à la cour uniquement par les entrées EST et OUEST.

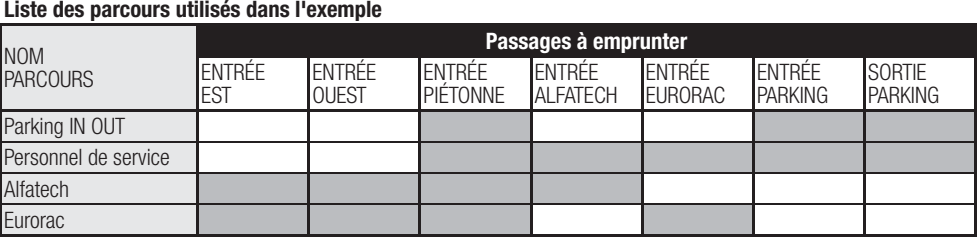

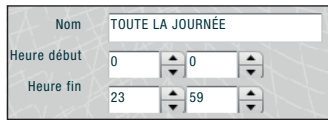

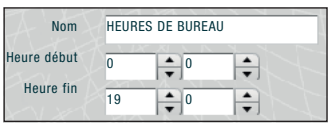

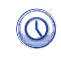

Nous créons à présent des plages horaires d'accès aux établissements.

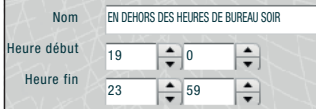

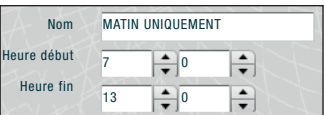

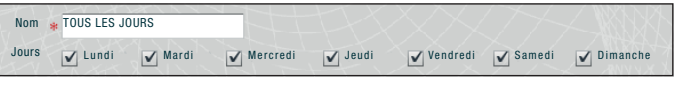

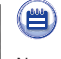

Nous créons des programmes hebdomadaires d'accès aux établissements.

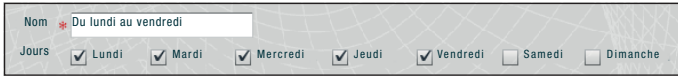

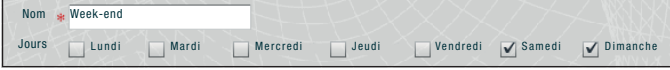

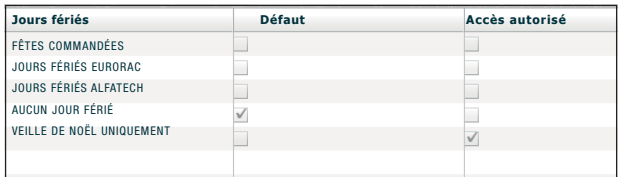

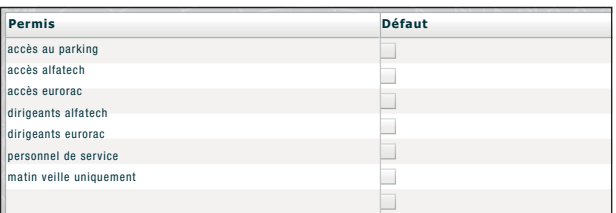

Nous créons des groupes de jours au cours desquels l'accès est nié ou permis.

Il est à présent possible de créer des permis en composant les éléments suivants en fonction des besoins : **« Parcours », « Plages horaires », « Programmes hebdomadaires », « Jours fériés ».**

La première demande du commettant est celle de permettre à tous les employés des deux entreprises d'accéder à pied à la cour interne des immeubles depuis les entrées piétonnes, mais de faire en sorte qu'ils ne puissent accéder qu'aux entreprises d'appartenance ; pour satisfaire ces demandes, nous créons les permis suivants :

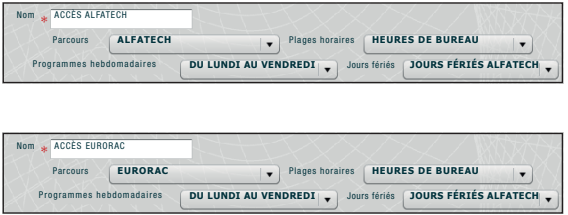

La deuxième demande du commettant est celle de ne permettre qu'aux dirigeants l'accès depuis n'importe quel passage quel que soit le jour de l'année ; pour satisfaire ces demandes, nous créons les permis suivants :

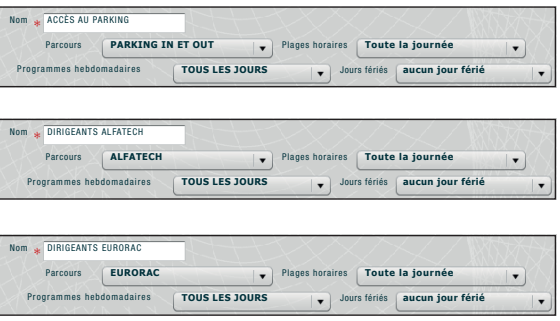

La troisième demande du commettant est celle de permettre l'accès au personnel de service uniquement après l'horaire de bureau sans passer par les entrées EST et OUEST ; pour satisfaire cette demande, nous créons le permis suivant :

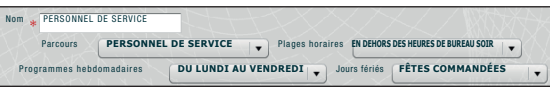

La quatrième demande du commettant est celle de permettre l'accès des employés d'Eurorac uniquement le matin de la veille de Noël ; pour satisfaire cette demande, nous créons le permis suivant :

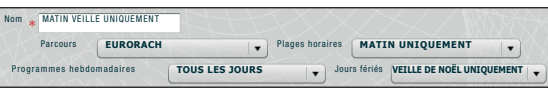

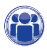

Il ne reste plus qu'à attribuer les **« Permis » créés aux « Groupes »** pour satisfaire pleinement les demandes du commettant en procédant de la manière suivante.

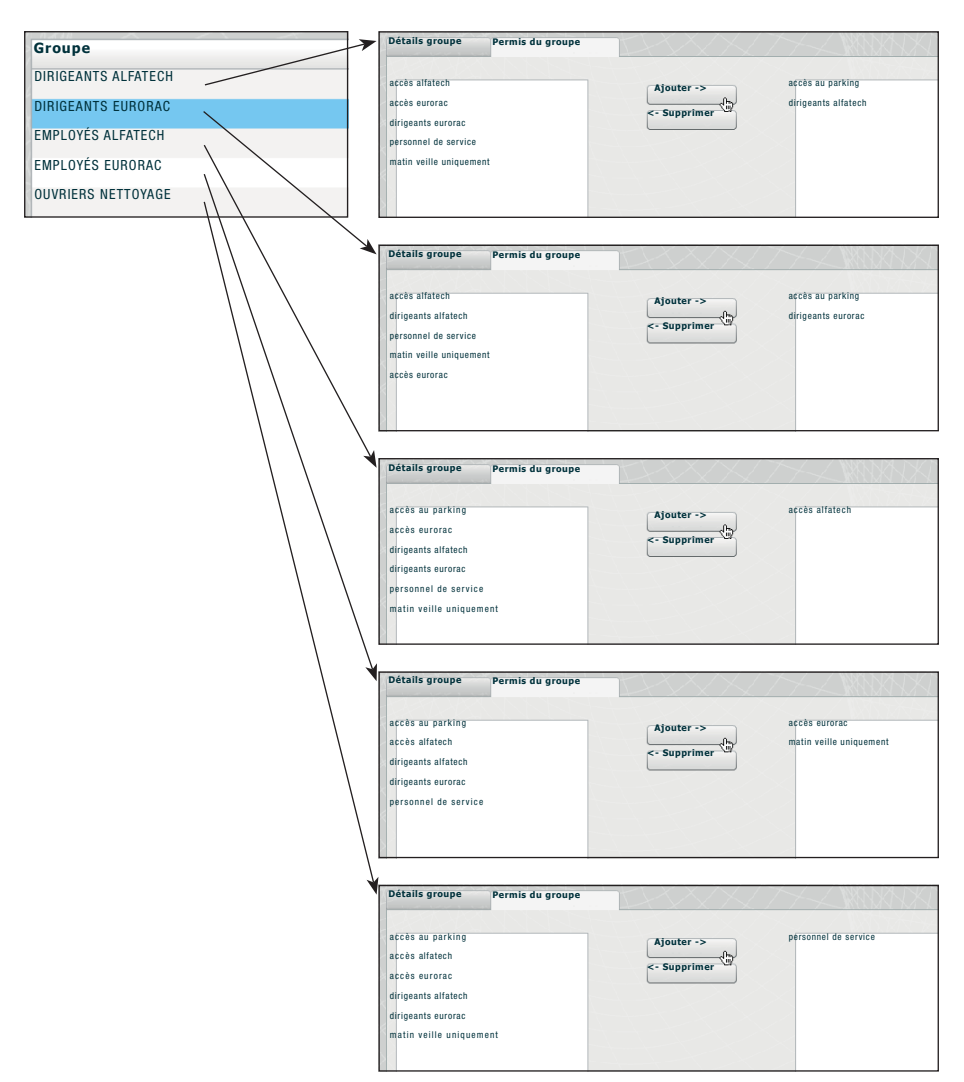

☞ L'illustration n'est qu'un exemple ; avec les éléments disponibles et dûment composés il est bien sûr possible de satisfaire tout type d'exigence.

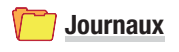

## **Événements**

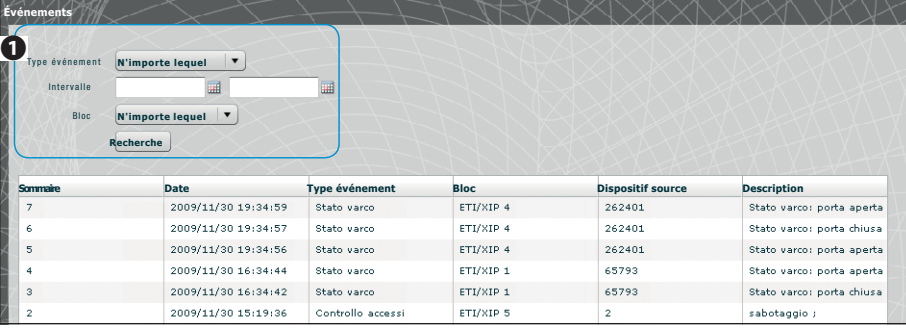

La fenêtre **« Evénements »** présente un rapport détaillé des événements liés à l'installation ; la zone ❶ permet de focaliser la recherche sur un type d'événement  $\odot$  particulier, dans un intervalle de temps  $\odot$  spécifique et depuis un bloc de l'installation 4 bien précis.

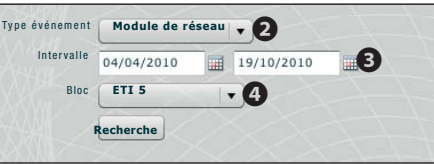

**Journaux**

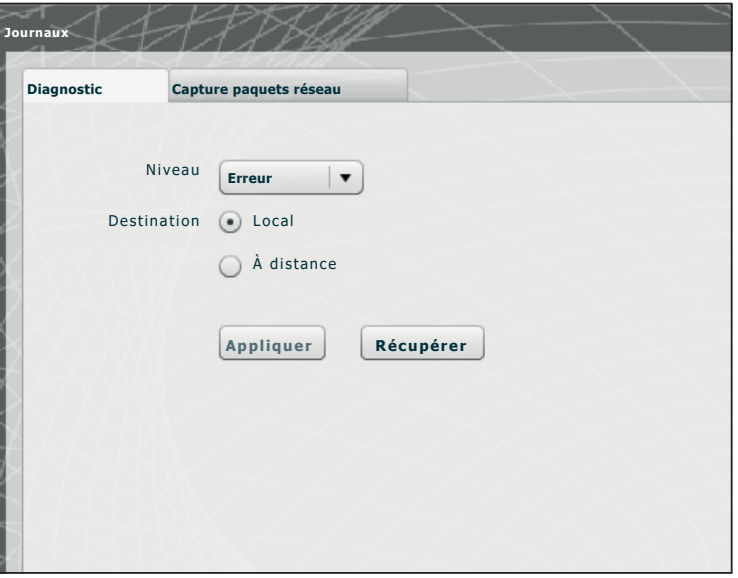

L'onglet « **Diagnostic »** permettra au système d'enregistrer des fichiers (journaux) contenant des informations utiles en vue du diagnostic.

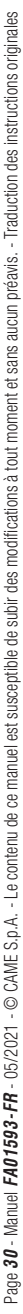

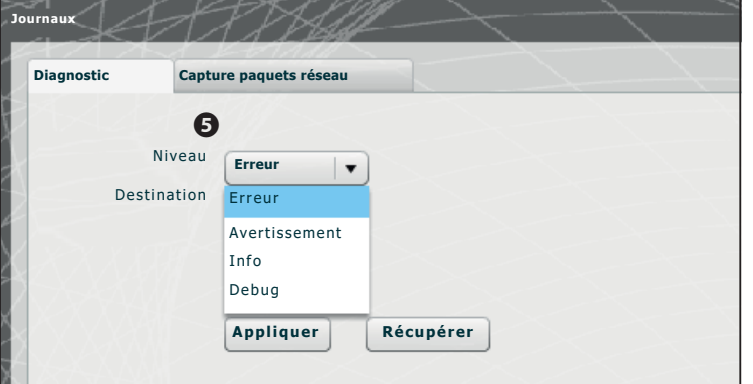

L'onglet « **Diagnostic** » permettra au système d'enregistrer des fichiers (journaux) contenant des informations utiles en vue du diagnostic.

Il est possible de choisir le type d'erreur  $\bullet$  à filtrer, de mémoriser les fichiers journaux localement dans la mémoire du dispositif  $\bigcirc$  ou sur un serveur Syslog en indiquant son adresse IP  $\bigcirc$ .

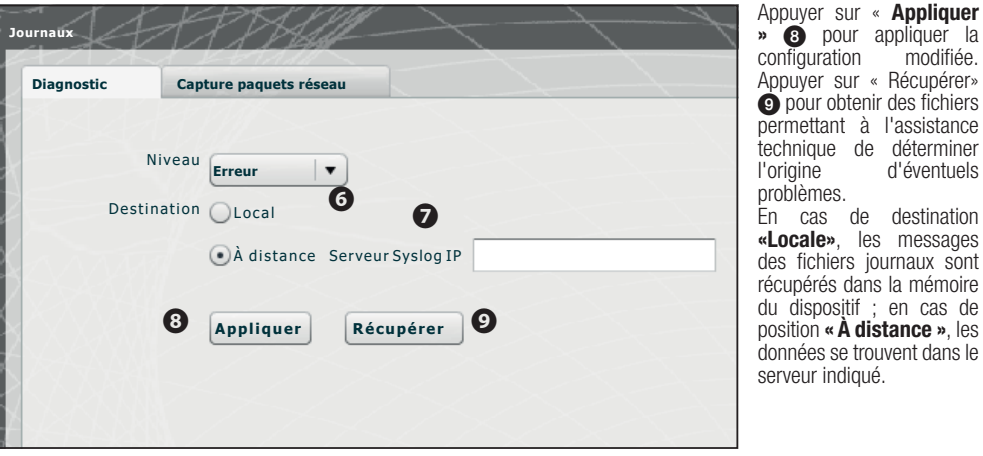

Appuyer sur « Récupérer» pour obtenir des fichiers permettant à l'assistance chnique de déterminer<br>prigine d'éventuels d'éventuels oblèmes. cas de destination **«Locale»**, les messages es fichiers journaux sont cupérés dans la mémoire  $dispositif : en cas de$ position **« À distance »**, les onnées se trouvent dans le

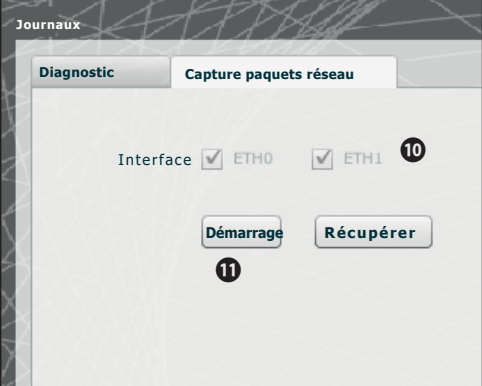

L'onglet « Capture paquets réseau » permet de collecter toutes les données passant par le dispositif (et non pas le trafic passant d'un port à l'autre). En cas de dispositif configuré en mode « Dual Network », il est possible de lancer la collecte de données depuis un port ou depuis les deux (ETH0 ou ETH1).

En cas de dispositif configuré en mode « Switch », la collecte est effectuée pour les deux ports  $\mathbf{\odot}$ .

La touche « Démarrage »  $\oplus$  permet de lancer la collecte des données qui seront enregistrées dans la mémoire interne du dispositif.

## **Administration**

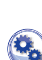

## **Logiciel et configuration**

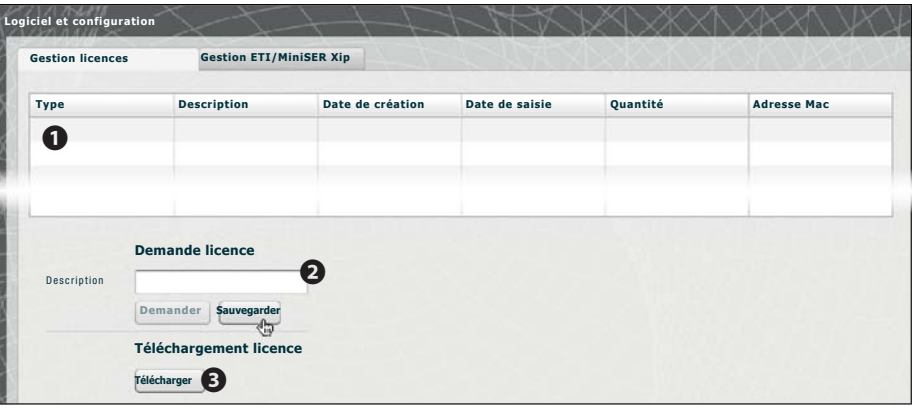

La fenêtre « Logiciel et configuration », dans la section « Gestion licences » permet de consulter une liste des licences activées  $\bigcap$  et accompagnées d'une série d'informations utiles.

Au point  $\odot$ , il est possible de demander des licences supplémentaires à CAME en tapant tout simplement la description de la demande et en appuyant sur « **Demander** » ; un fichier à enregistrer sur le propre PC et à envoyer via mail sera généré. Après avoir reçu le fichier servant à débloquer la licence, appuyer sur « **Téléchargement » 3** pour le télécharger. La section **« Gestion ETI/DOMO Xip »** permet de visualiser et de mettre à jour la version logicielle installée.

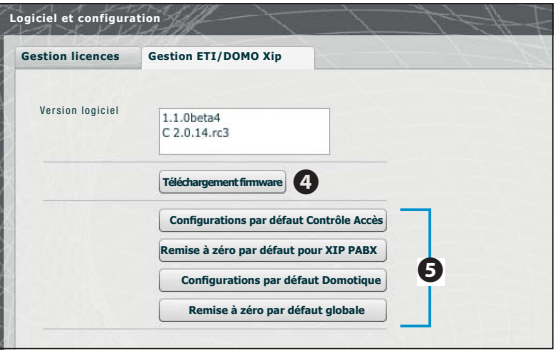

Après avoir obtenu le fichier pour la mise à jour, appuyer sur la case  $\triangleleft$ , sélectionner le fichier et lancer le téléchargement.

En appuyant sur une des cases  $\bigodot$ , la section correspondante sera réinitialisée à l'état de défaut (toutes les configurations programmées seront perdues).

☞ il est impossible de sauvegarder la confi guration de système et de la réimporter.

# CAME<sup>+</sup>

## CAME S.P.A.

Via Martiri Della Libertà, 15 31030 Dosson di Casier - Treviso - Italy tel. (+39) 0422 4940 - fax. (+39) 0422 4941